## So nutzen Sie die Schnellbestellung 1/5

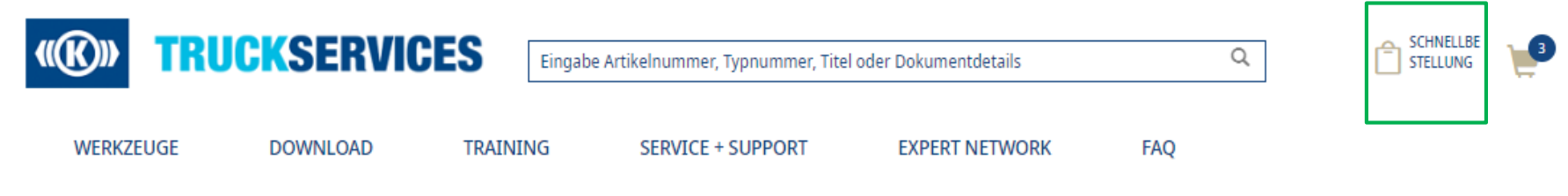

#### **Mein Benutzerkonto**

Mein Profil **)** 

Mein Adressbuch

Meine Bestellungen  $\blacktriangleright$ 

Status der Bestellungen Offene Positionen Gespeicherter Einkaufswagen Bestellung importieren

Schnellbestellung

Meine Altteile  $\rightarrow$ 

Meine Gewährleistungen

Meine eigenen Artikelnummern

Meine Trainings  $\blacktriangleright$ 

Meine Dokumente  $\rightarrow$ 

Abmeldung

- **Bestellung aufgeben: Sie haben als Kunde** mehrere Möglichkeiten Ihre Bestellung aufzugeben. Sie können zwischen Schnellbestellung, Bestellung importieren oder der Navigation über die Website, wenn Sie nach Produkten suchen, wählen
- So verwenden Sie die Schnellbestellung: Nachdem Sie sich angemeldet haben, haben Sie zwei Möglichkeiten zur Schnellbestellung zu kommen. Entweder klicken Sie auf Schnellbestellung oben rechts neben dem Warenkorb oder Sie gehen auf Ihr Benutzerkonto, dort finden Sie unter "Meine Bestellungen" ebenfalls die Schnellbestellung.

## **So nutzen Sie die Schnellbestellung 2/5**

Startseite / Schnellbestellung

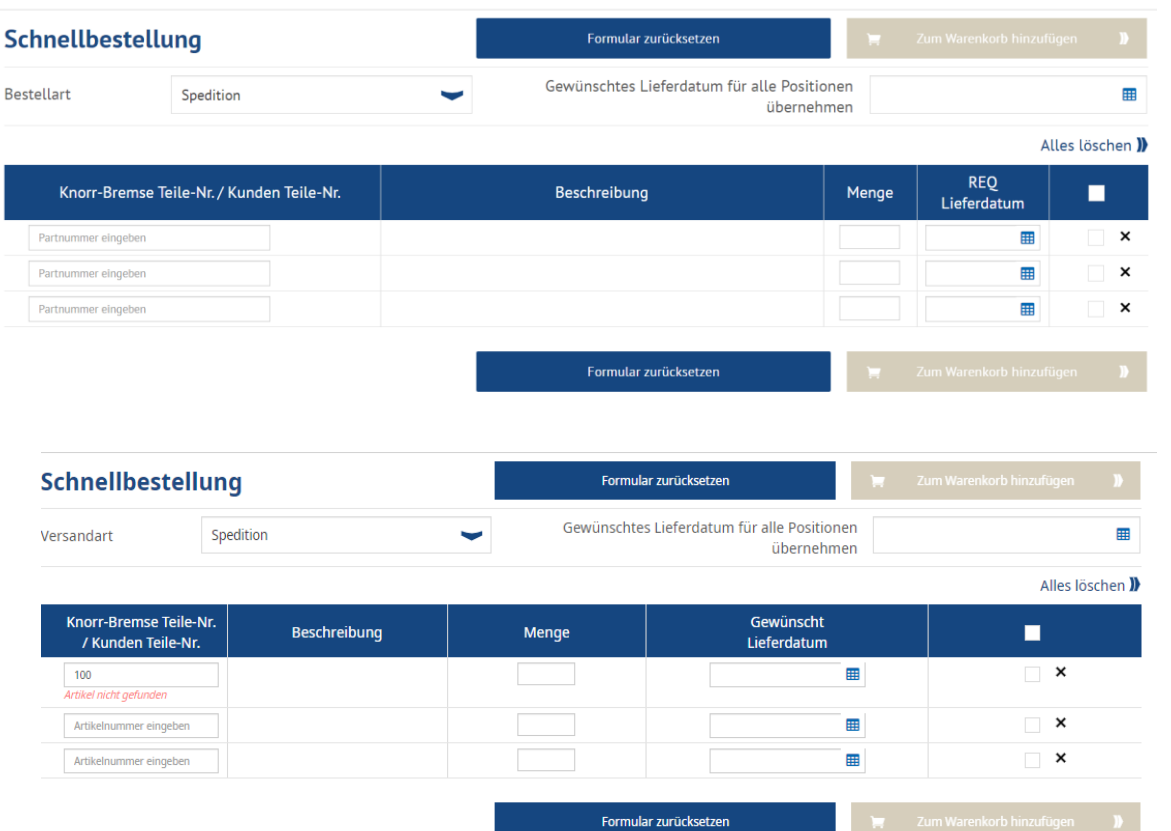

 Füllen Sie die Schnellbestellung mit der exakten Artikelnummer, der Menge und dem Lieferdatum aus. Wählen Sie außerdem eine Bestellart aus. Wenn Sie die komplette Artikelnummer eingeben und die Eingabetaste drücken, erscheinen Beschreibung und Lieferdatum automatisch.

■ Sie erhalten eine rote Fehlermeldung unter der Artikelnummer, falls Sie ein Produkt nicht erwerben können.

# **So nutzen Sie die Schnellbestellung 3/5**

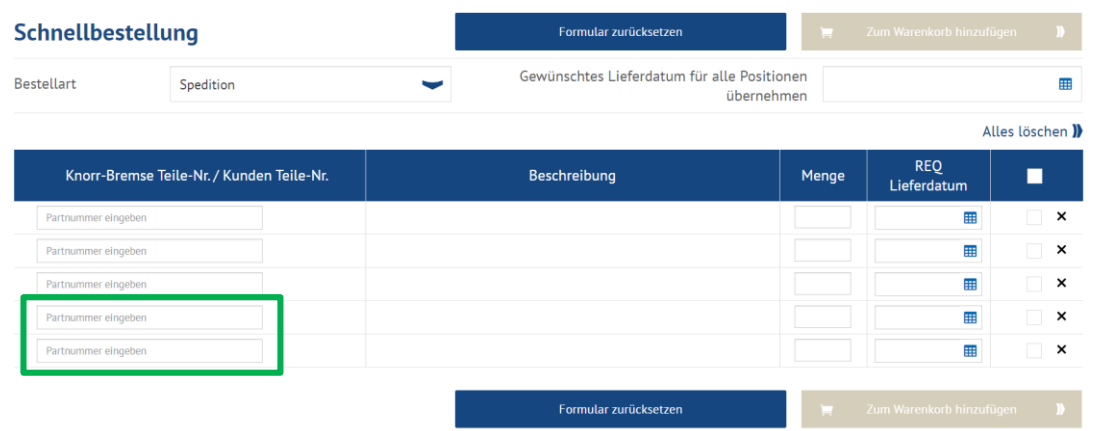

Startseite / Schnellbestellung

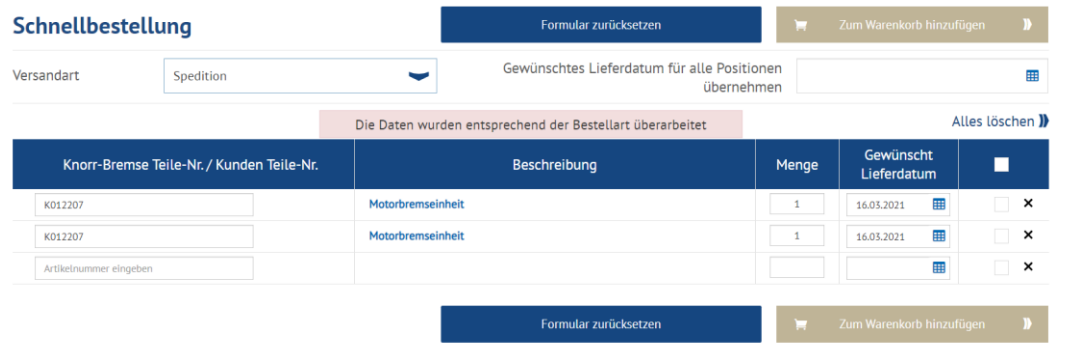

- Wenn Sie die dritte Zeile der Artikelnummern erreichen, erscheinen automatisch weitere Zeilen.
- Passen Sie entweder die Menge und das Lieferdatum für jede Zeile individuell an oder gehen sie auf "Gewünschtes Lieferdatum für alle Positionen übernehmen", um eine gesammelte Bestellung aufzugeben.
- Möchten Sie gleiche Artikelnummern mit unterschiedlichen Mengen und Lieferdaten, können Sie die Artikel getrennt in die Zeilen eintragen, so bleiben die Artikel auch im Warenkorb getrennt.
- Sie können außerdem die Bestellart ändern bevor Sie die Schnellbestellung in den Warenkorb fügen.

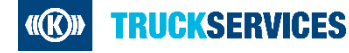

## **So nutzen Sie die Schnellbestellung 4/5**

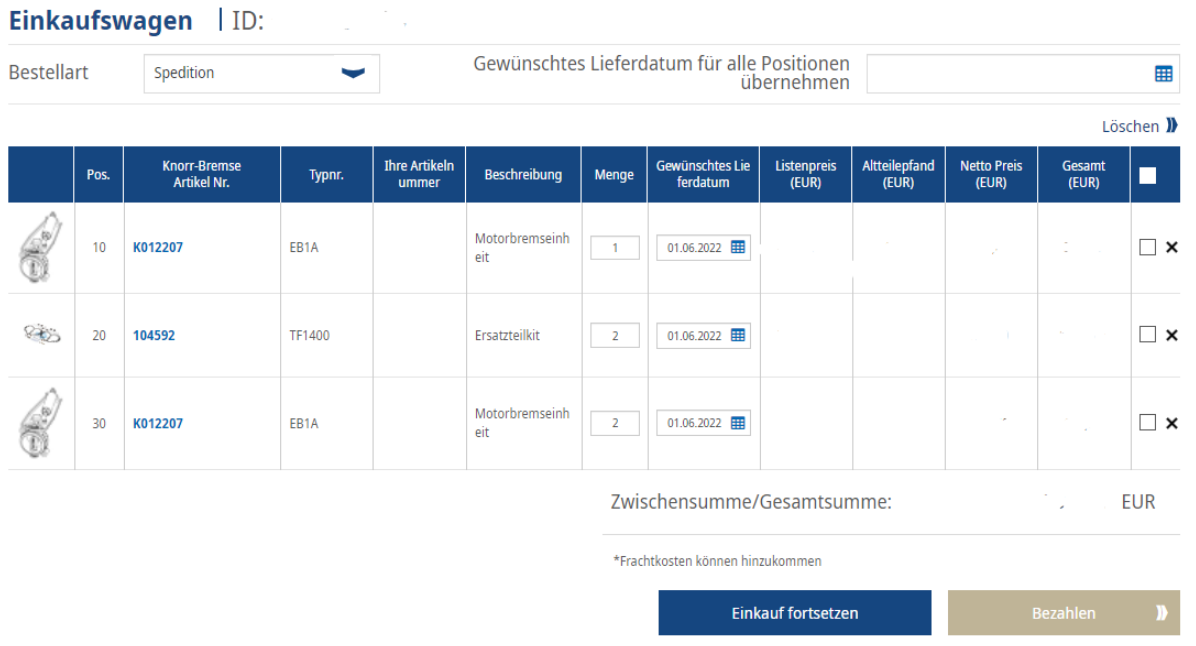

- Sobald Sie die Schellbestellung ausgefüllt haben, gehen Sie auf "Zum Warenkorb hinzufügen"
- Ihnen wird eine Übersicht Ihrer Artikel im Warenkorb angezeigt
- Hier können Sie noch einmal die Bestellart ändern
- Sie können die Menge oder das Lieferdatum in den Zeilen anpassen
- Sie können über "Gewünschtes Lieferdatum für alle Positionen übernehmen" ein Datum für alle Artikel übernehmen
- Sie können den Warenkorb für einen späteren Zeitpunkt speichern
- Sie können einzelne Zeilen entfernen
- Sind Sie zufrieden mit Ihrem Warenkorb, können Sie auf "Checkout" gehen

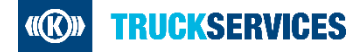

### **So nutzen Sie die Schnellbestellung 4/5**

Sie haben mehrere Artikel mit derselben Artikelnummer und demselben gewünschten Lieferdatum in Ihrem Warenkorb; diese werden beim Check-Out in eine einzige Position zusammengefasst. Möchten Sie diese Artikel zusammenfassen?

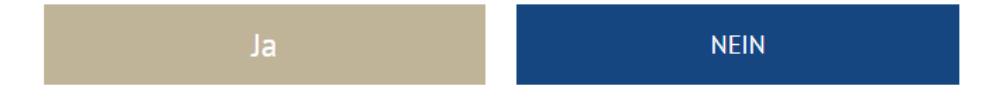

■ Haben Sie dieselben Artikelnummern mit demselben Lieferdatum in Ihrem Warenkorb, erscheint Ihnen diese Meldung

 $\vert x \vert$ 

- Bevor Sie zum "Check-out" weitergeleitet werden, führt das System diese Artikelnummern zusammen
- Möchten Sie nicht, dass Ihre Artikel zusammengeführt werden, gehen Sie auf "Nein" und ändern Sie in Ihrer Bestellübersicht das Lieferdatum für einen dieser Artikel
- Klicken Sie auf "ja" werden Sie zum "Checkout" weitergeleitet
- Folgen Sie dann den Schritten des "Checkout"-Prozesses

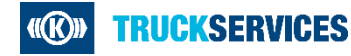